# HANSATON scout 5.5 使用者手冊

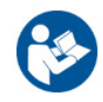

HANSATON scout 5.5 選配軟體此後將稱為「HANSATON scout」或「本選配軟體」 或「選配軟體」。

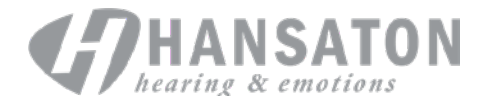

# 目錄

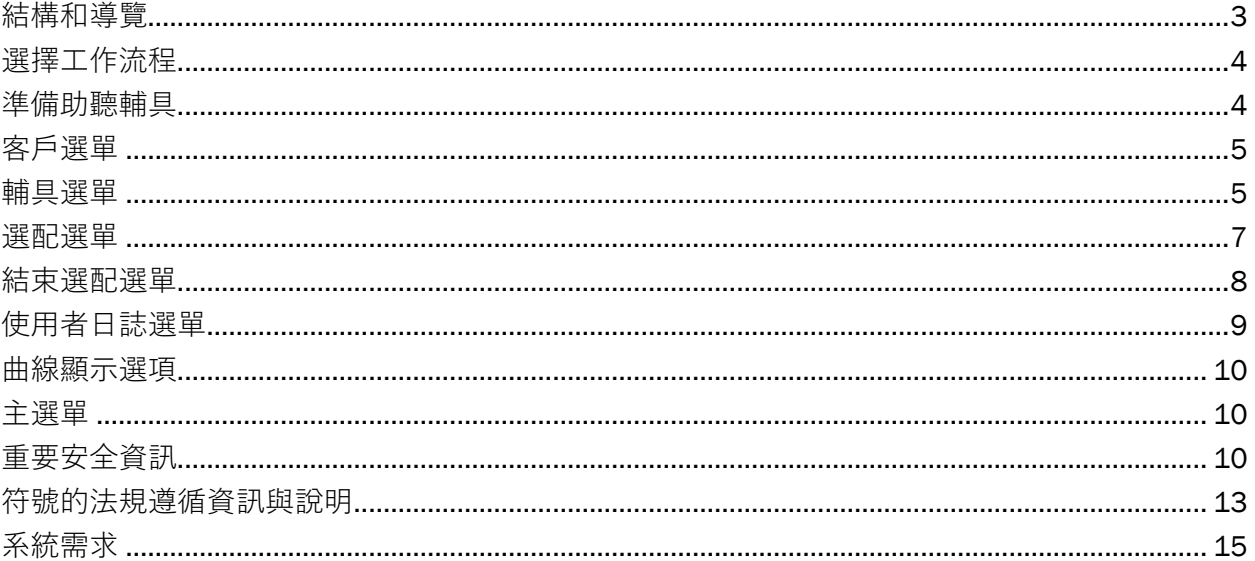

# <span id="page-2-0"></span>**結構和導覽**

本選配軟體的導覽一般由上至下,由左至右。

#### **主選單選項**

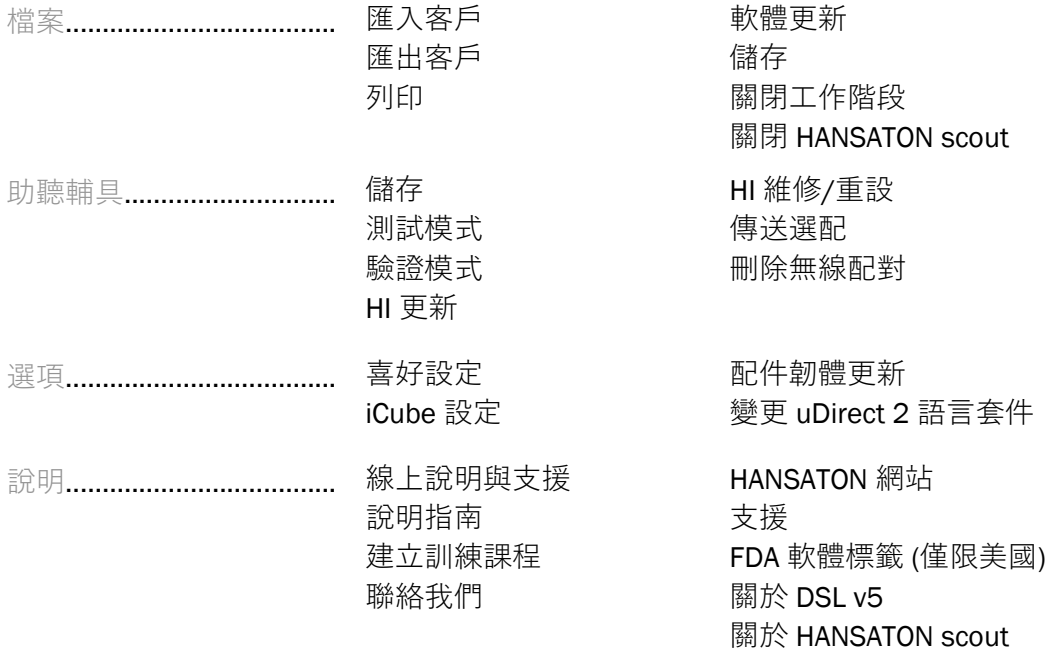

#### **工具列**

工具列位於應用程式右上角。圖示功能如下所示:

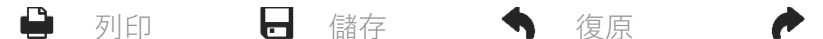

#### **快速檢視窗格**

快速檢視窗格位於右上角,顯示關於助聽輔具選配狀態的資訊。各分頁包含關於特定部分的其他 資訊,可按一下加號展開。

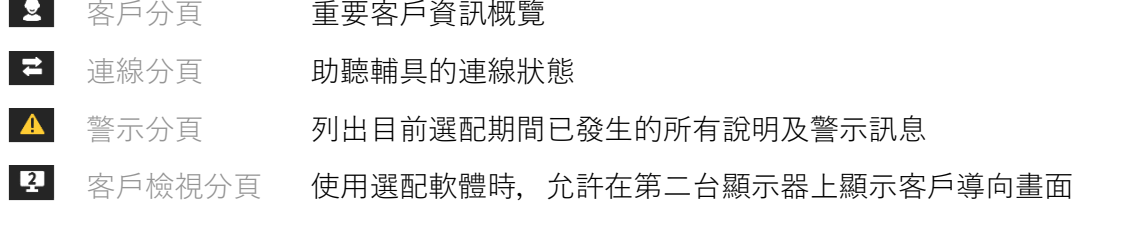

#### **計算**

按一下畫面右上角的計算按鈕,查看所有待更改變更和重新計算選項。應用程式將 根據目前聽力圖、選配公式、助聽輔具聲學等資料重新計算選配。預設計算選項依 待更改變更而異。

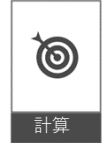

取消復原 – • • • 更新

如果選配期間建議重新計算,將反黃顯示計算按鈕。

#### **靜音**/**取消靜音**

表示助聽輔具的目前狀態:靜音或取消靜音。可為各

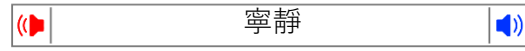

装置單獨選擇靜音/取消靜音,或按一下按鈕中央,同時為雙耳裝置選擇。按鈕中央也顯示助聽輔 具目前的使用中環境。

#### **選配模式**

按一下按鈕,從下拉式方塊選擇想要的設定,即可變更選配模式。輸入客戶資訊時,如果年齡為 18 歲以下, 選配軟體將透過快顯視窗自動提示您選擇適當的選配模式。

選配模式預設值可在 選項 > 偏好設定 > 選配工作階段 > 兒童模式下編輯。

# <span id="page-3-0"></span>**選擇工作流程**

可從左上角的兩種工作流程中,選擇本選配軟體要使用的工作流程:

#### **經典工作流程**

這套工作流程適用於進階選配,可存取所有精細的參數。

#### FocussedFit **工作流程**

簡易快速的引導式工作流程,可存取主要參數。FocussedFit 工作流程會引導您逐步完成初始選配 工作階段的必要步驟。

使用畫面最下方的下一步及上一步按鈕可瀏覽這些步驟:

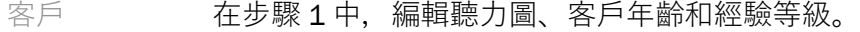

- 偵測 在步驟 2 中,偵測助聽器。偵測到助聽器後,按一下「下一步」,在下一個畫 面上選取或確認聲學設定。
- 調整 不对 在步驟 3 中,使用大聲程度、聲調和語音知覺及調適控制功能 (如果有) 來修改 頻率反應。
- 設定 不らし 在步驟 4 中,新增其他配件、設定助聽器使用者控制功能、音量控制區間、 Bluetooth® 設定和嗶聲。
- 完成 在步驟 5 中,會顯示助聽器設定的摘要。此畫面會提供列印、儲存等功能以及 可存取經典工作流程中全套調整工具箱的快速連結。

# <span id="page-3-1"></span>**準備助聽輔具**

#### Noahlink Wireless™

放入電池並關閉電池蓋以開啟助聽輔具,如果助聽輔具為充電款,則持續按住助聽輔具的下按鈕 3 秒,直到指示燈變成恆亮綠燈。這也會使裝置進入配對模式,並維持 3 分鐘。

如果連線至未儲存在目前工作階段的助聽輔具,助聽輔具必須處於配對模式。如果連線至已儲存 在目前工作階段的助聽輔具,助聽輔具不需處於配對模式。

#### NOAHlink™ / HI-PRO®

耳掛/RIC:打開電池蓋,將調整纜線插入連接孔。將纜線的另一端連接至 NOAHlink 或 HI-PRO (一開始的選配將左耳設定為 40 dB HL 平坦型聽損)。

ITE:移除電池蓋,插入調整纜線。將纜線另一端連接至 NOAHlink 或 HI-PRO。

#### iCube II

首次使用 iCube II 時, 您需要設定選配裝置。選擇選項 > iCube 設定, 然後按照畫面上的指示執行 步驟。將電池放入助聽輔具,然後關閉電池蓋。在桌上將助聽輔具放進 iCube II 頸部線圈,或將 iCube II 掛在客戶頸部, 然後將助聽輔具佩戴在客戶耳朵上。

### <span id="page-4-0"></span>**客戶選單**

#### **資訊**

本畫面顯示客戶摘要、工作階段摘要和配件。

#### **經驗等級**

選定的經驗等級會影響初次執行選配計算後的初始調適設定。從首次使用、臨時 / 短期使用或長 期使用等選項中選擇。

#### **聽力圖**

按一下圖表新增聽力閾值,或按右鍵顯示其他選項。可從下拉式選單選擇聽檢的換能器。此外, 可在聽力圖畫面底部輸入已測量的耳鳴比對資訊。

#### **RECD**

本畫面提供選項輸入實耳對耦合器差異 (RECD) 值, 或匯入已存在的 RECD 值。如果尚未測量 RECD 值, 將使用由已選擇的選配公式產生的年齡相應平均值。按一下輸入 RECD 按鈕, 輸入 RECD 值。

#### REUG

本畫面提供選項輸入實耳未配戴增益 (REUG) 值, 或匯入已存在的 REUG 值。如果尚未測量 REUG 值,將使用由已選擇的選配公式產生的相應年齡平均值。若要完成 REUG 畫面,請按一下圖表, 輸入適用耳的資料。在圖表上按右鍵,也會顯示編輯點的選項。選擇使用已輸入資料,使用在圖 表中輸入的 REUG 資料選配公式目標, 或選擇使用平均值, 使用相應年齡的 REUG 平均值。

# <span id="page-4-1"></span>**輔具選單**

#### **選擇**

選擇畫面顯示偵測或模擬助聽輔具的選項。若要偵測:

- 1. 從下拉式選單選擇想要的程式設計介面。
- 2. 按一下偵測按鈕進行偵測。助聽輔具必須根據本手冊的「準備助聽輔具」一節進行 偵測準備。
- 3. 如果助聽輔具中的資料與選配軟體儲存的資料不同,請按照提示選擇您想使用的 選配。

#### **技術變更**

此畫面僅適用於 myChoice 助聽器試用。按一下其中一個技術等級按鈕, 將啟動變更技術等級流程。 按照畫面上的指示,變更已連線助聽輔具的技術等級。工作流程將顯示以下選項:

- 傳送選配:傳送目前客戶工作流程中的程式結構、頻率反應、聲學、智慧型調適狀態和配 件至助聽輔具。
- 建立新選配:將助聽輔具重設置建議預設值。

選擇您想要的選項,並繼續進行流程步驟。在此過程中,助聽輔具的使用者日誌將會遺失。

#### **聲學**

設定項目包括:耦合器、通氣孔、耳勾、耳管、耳塞和接收器類型。

耳掛和 RIC 助聽輔具

- 如果您已訂購搭載 smartVent 的耳模或 cShell, 請輸入代碼, 選配軟體將自動使用最 佳通氣
- 對於耳掛,選擇一般管、細管或強力細管 (如適用):
	- o 對於有一般管 (耳勾) 的耳掛機,選擇耳片和通氣孔尺寸。
	- o 對於有細管或強力細管的耳掛機,選擇耳片、通氣孔尺寸和管長。
- 對於 RIC,選擇接收器、耳片、導線長度 (可選)、耳塞尺寸 (可選)
	- o 對於某些產品,選配軟體會在偵測過程中自動偵測接收器。按檢查按鈕, 手動檢查選配接收器是否為您在選配軟體選擇的接收器。

客製型助聽輔具

對於客製型助聽輔具,您可設定通氣孔。如果您已訂購搭載 smartVent 的客製型產品,選配軟體 將自動讀取代碼並使用最佳通氣。使用模擬選配,您可選擇外殼和接收器類型。

#### **配件**

本畫面顯示與選配的助聽輔具相容的配件。選擇配件,然後按一下包括選配按鈕,將配件納入選配。

#### **預先選配**

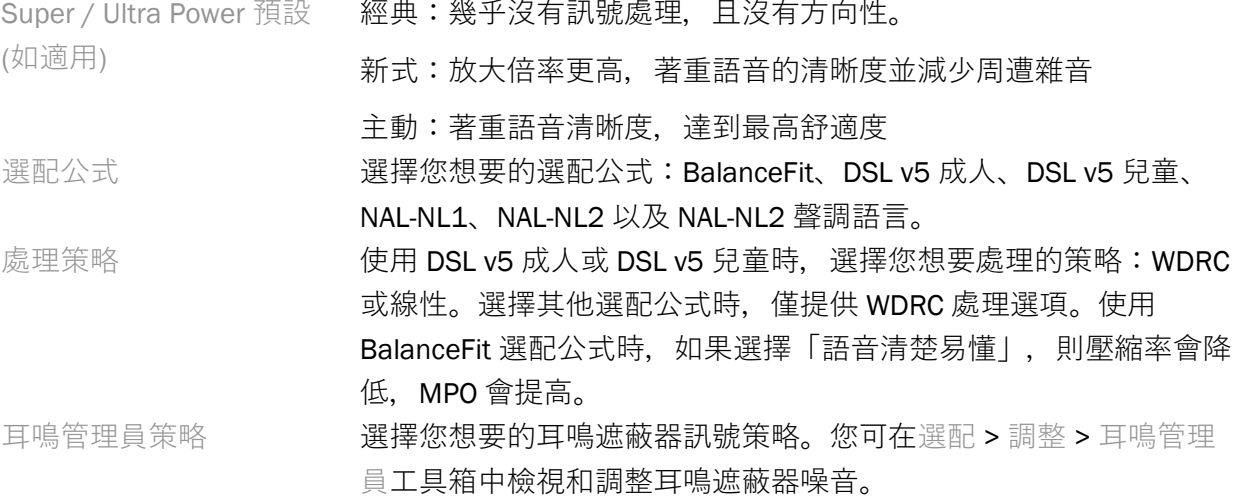

SoundRestore 策略 出现選擇左右助聽輔具是否獨立計算頻率壓縮策略。

#### **InSituGram**

透過助聽輔具產生的訊號,使用 InSituGram 畫面評估助聽覺靈敏度及不舒適閾值。 使用 InSituGram 測量結果可定義選配公式目標。

針對您想要評估的一耳,按一下啟動 InSituGram 按鈕。按照 in situ 流程進行檢測。

### <span id="page-6-0"></span>**選配選單**

#### **個人調整**

此畫面可存取主要的選配參數。

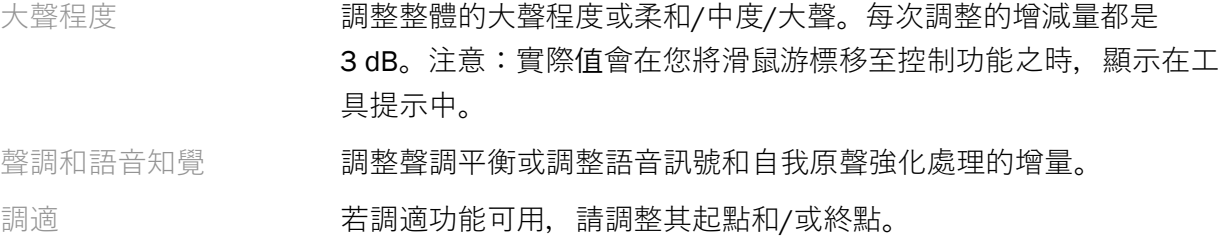

#### **調整**

在調整畫面上,一律預設選擇所有程式;這確保進行變更時可維持所有程式之間的相對差異。

#### 可按一下適用工具箱以調整設定。

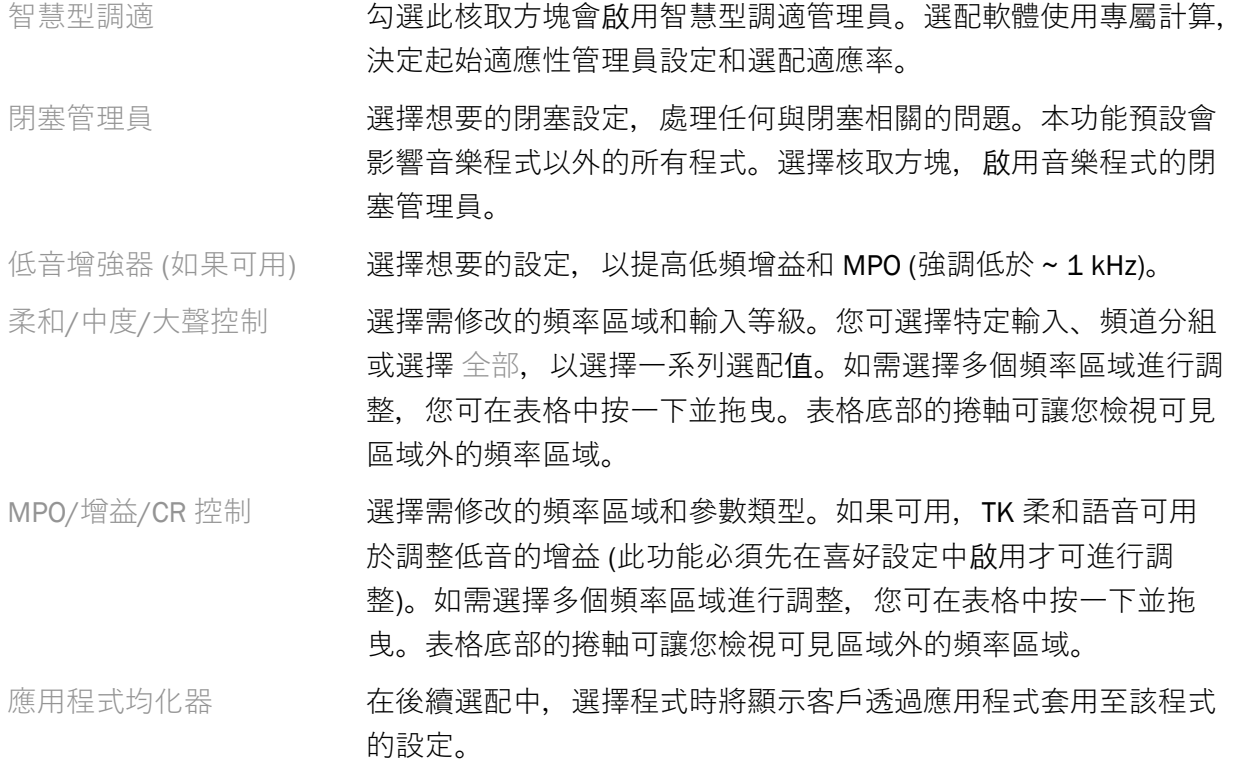

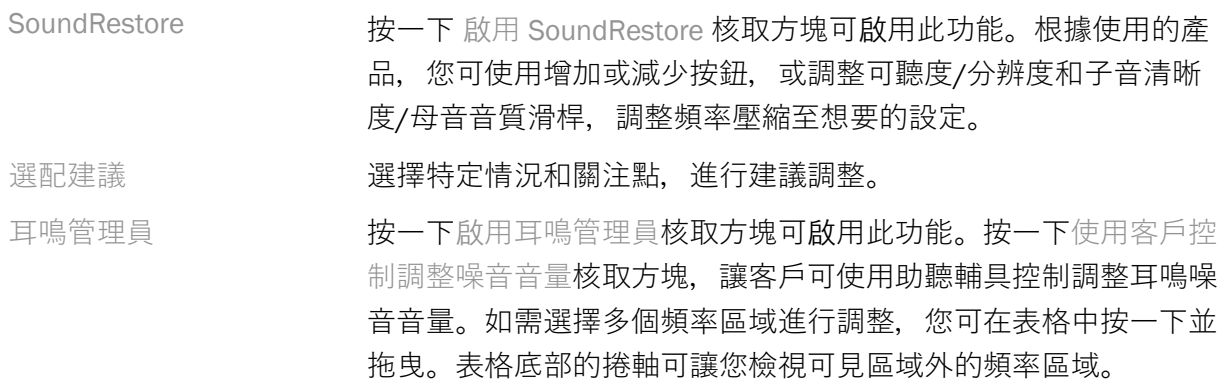

#### **設定功能**

選擇設定功能畫面,調整助聽輔具中的適應性參數。選擇程式以檢視和變更適應性參數的值。

#### **程式管理員**

使用此畫面可新增或移除手動程式、複製程式、重新命名程式、變更程式順序,以及指派 PhoneConnect/AutoDAI 存取權 (適用時)。如要手動新增程式,請在適用的程式畫面中,按一下適 用程式旁邊的箭頭。

#### **聲反饋極佳化**

選擇聲反饋極佳化畫面,以執行聲反饋測試。若所處環境會對測試造成影響 (例如過於吵雜), 測 試結果會包含測量值與預測聲反饋臨界值的組合;接著狀態會顯示未完成。重複執行測試會將所 有預測值取代為測量值 (若在當前測試環境能夠可靠地取得這些值)。完成聲反饋測試後,助聽輔 具增益會受到限制, 如下圖所示:

- 黑線 = 聲反饋臨界值
- 灰線 = 助聽輔具增益限制
- 綠線 = 50 dB 純音輸入的目標增益
- 紅線或藍線 = 50 dB 純音輸入的輔助增益

#### **自動** REM

如果情況許可,請將真耳測量 (REM) 自動化工作流程與 Otometrics Aurical FreeFit 解決方案整合 在一起。此逐步式工作流程可讓您使用選配軟體執行真耳活動。

# <span id="page-7-0"></span>**結束選配選單**

#### HI **設定**

選擇 HI 設定畫面, 設定助聽輔具上的使用者控制功能。此外, HI 設定可讓您透過工具箱和畫面底 部存取其他裝置參數:

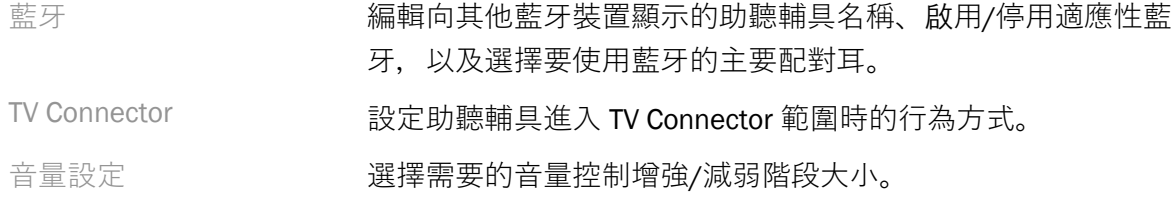

8

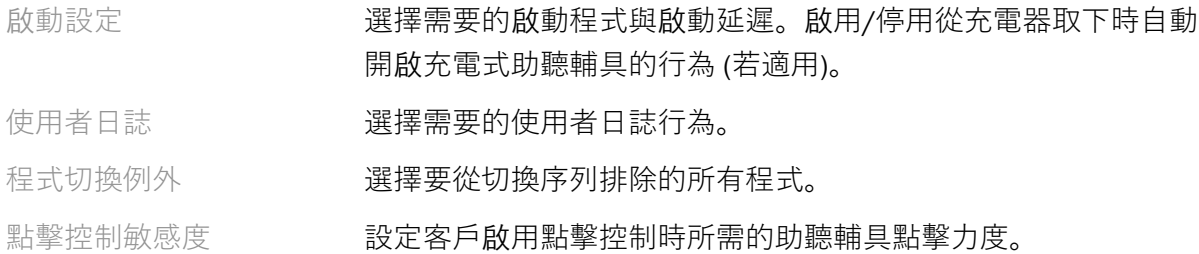

#### **嗶聲**

#### 展示和設定助聽輔具中的使用者通知嗶聲。

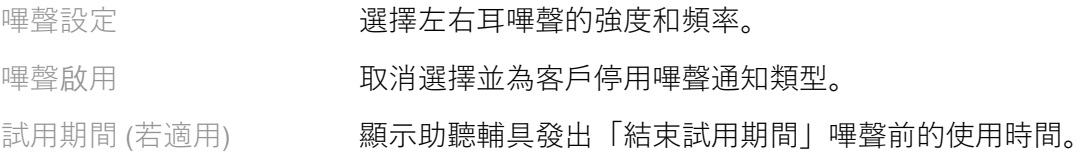

#### **選配摘要**

選配摘要畫面提供適用於助聽輔具的主要選配相關項目概覽。您可運用此表,在結束工作階段前 針對選配設定與一般狀態執行最終檢查。若有需要,可按一下更多資訊按鈕檢視其他詳細資訊。 這個畫面上也會顯示 列印、儲存 或 關閉工作階段 等選項。

# <span id="page-8-0"></span>**使用者日誌選單**

#### **使用者日誌**

此畫面提供關於客戶與助聽輔具間互動方式的見解。畫面中央的圖表會顯示各種不同聆聽環境所 花時間的百分比。此表提供關於全體所有程式之平均使用方式與音量控制調整的資訊。此畫面也 會顯示先前工作階段以及客戶使用持續時間的記錄。

#### Lifestyle Analyzer

此畫面提供關於客戶聆聽型態的概覽。所有在真實聲音聆聽環境下所花費的時間皆會由助聽輔具 分類,並對應至定義的聆聽環境。

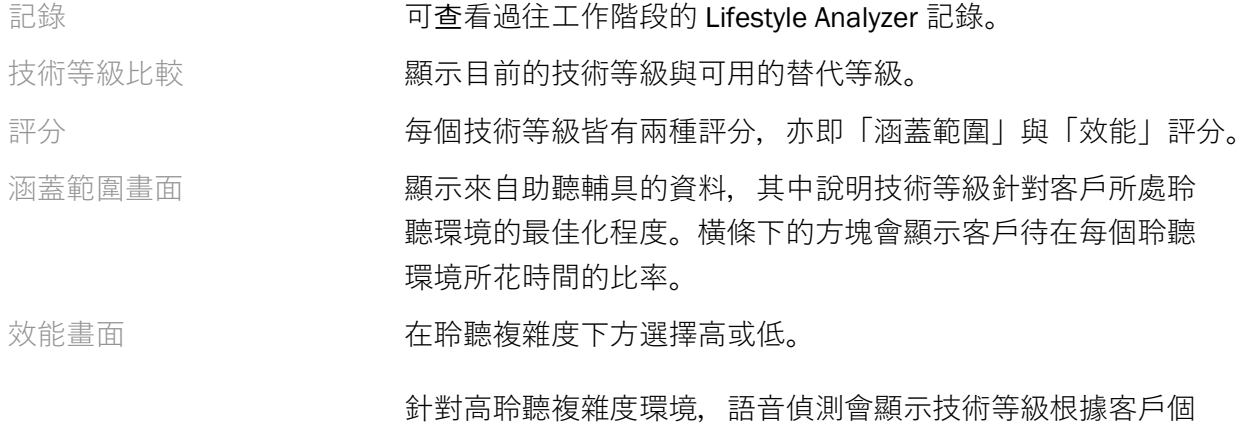

人聆聽型態管理來自不同方向語音的效能表現。

針對低複雜度環境,聲音感知會顯示技術等級針對語音與客戶 周遭其他聲音的感知效能表現。

# <span id="page-9-0"></span>**曲線顯示選項**

除了聲反饋最佳化圖表外,在選配軟體中顯示的所有曲線皆是以假定語音輸入所產生的目標為基 礎。在顯示圖表的任一畫面上,按一下右上圖表上方的曲線顯示圖示以變更顯示方式。在此處所 做的調整會套用至左圖表與右圖表。

可供選擇的選項會有所差異,取決於選擇的選配軟體而定。

### <span id="page-9-1"></span>**主選單**

本手冊的「結構和導覽」一節概述主選單選項。以下是關於一些選單選項的部分詳細資訊。

#### **驗證模式**

您可在 助聽輔具 > 驗證模式 下方找到驗證模式。此項目會將助聽輔具設為驗證模式, 允許在不 受適應性功能干擾下執行檢測。共有 3 個選項:

- 使用中的適應性功能:預設狀態
- 真耳驗證:除「直接聲音管理」與輸入選擇外停用所有功能
- 2cc 耦合器驗證:停用所有適應性功能與輸入選擇

#### **傳送選配**

您可透過 助聽輔具 > 傳送選配 存取傳送選配工作流程。傳送選配可協助針對其他助聽輔具傳入 或傳出選配。

#### **建立訓練課程**

訓練模式用於在模擬連線助聽輔具的情境下,展示每個畫面的完整功能。您可在主選單的 說明 > 建立訓練課程 下方存取訓練課程。

選擇客戶然後建立訓練課程。您可模擬關於偵測助聽輔具的整個工作流程,以及諸如聲反饋最佳 化等測試。若情況適用,還可以模擬包括 Lifestyle Analyzer 在內的使用者日誌資訊。您無法儲存 訓練課程。

# <span id="page-9-2"></span>**重要安全資訊**

HANSATON scout 選配軟體屬於醫療器材。使用本產品具有一定程度的傷害風險,因此請務必僅由 具備適當資格的 HCP 遵循本使用者手冊使用 HANSATON scout 選配軟體,且瞭解並留意其中所含 的警告。

#### **預期用途:**

此獨立選配軟體專供合格的聽力保健專家用於設定、程式化和選配助聽輔具,使其符合目標對象 的特定需求。

本使用者手冊提供透過 HANSATON scout 選配助聽輔具的詳細介紹。 您可至 <https://www.hansaton.com/instr> 下載本使用者手冊的電子版本。

#### **目標使用者:**

合格的聽力保健專家。

#### **目標客戶群體:**

本軟體適用於患有單側與雙側、輕度至極重度聽損或伴隨慢性耳鳴,而需要選配助聽輔具的客戶。 耳鳴平衡功能適用於年滿 18 歲的客戶。

#### **使用指示:**

請注意,使用指示是衍生自相容助聽器而非選配軟體。關於助聽器與耳鳴遮蔽器的一般臨床使用 指示如下:

- 患有聽力損失
	- o 單側或雙側
	- o 傳導性、神經性或混合性
	- o 輕度至極重度
- 患有慢性耳鳴 (僅適用於提供耳鳴遮蔽器的助聽器)

#### **禁忌症:**

請注意,禁忌症是衍生自相容助聽器而非選配軟體。關於助聽器與耳鳴遮蔽器的一般臨床禁忌症 如下:

- 聽損程度未在助聽器選配範圍 (亦即增益、頻率反應)
- 急性耳鳴
- 耳朵畸形 (亦即耳道封閉、缺少耳廓)
- 神經性聽損 (諸如缺少/退化聽覺神經等耳蝸後病變)

應醫療或其他專家建議和/或處理推薦客戶的主要條件如下:

- 耳朵明顯先天畸形或外傷畸形
- 過去 90 天內有耳內急性蓄膿的記錄
- 過去 90 天內單耳或雙耳聽力有突然或快速惡化的記錄
- 急性或慢性的暈眩
- 氣骨導差在 500 Hz、1000 Hz 和 2000 Hz 時等於或大於 15 dB
- 耳道內有顯而易見的耳垢堆積或異物
- 耳部疼痛及不適
- 諸如以下的耳膜和耳道外觀異常:
	- o 外耳道發炎
	- o 耳膜穿孔
	- o 其他 HCP 認為有醫療顧慮的異常狀況

若符合下列情況, HCP 得判定客戶不適合接受轉介, 或其不符合客戶的最佳利益:

- 有充分事證指出病況已受到醫療專家的完整調查,且已提供所有可行的處理。
- 病況自上次檢查和/或處理後未顯著惡化或變化
- 若客戶在知情且有能力的情況下決定不接受關於尋求醫療諮詢的建議,則可在遵循下列考 量的情況下,繼續向其推薦適合的助聽器:
	- o 此推薦不會對客戶的健康或一般身心狀況產生任何不良影響
	- o 透過相關記錄確認已做出關於客戶最佳利益的所有必要考量。客戶已應法律規 定簽署免責聲明,確認未接受推薦建議且是在知情情況下做出決定。

#### **使用限制:**

HANSATON scout 選配軟體的使用僅限於選配與調整相容裝置。HANSATON scout 選配軟體不得作 為任何診斷用途。

#### **相容助聽器:**

**平台 外型規格**

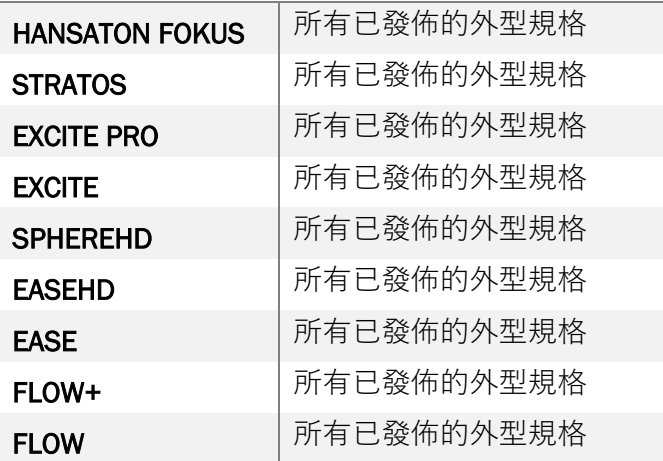

#### **副作用:**

請注意,副作用是衍生自相容助聽器而非選配軟體。

關於助聽器的生理副作用可由聽力保健專家協助解決或緩解,例如耳鳴、耳垢堆積、壓力過高、 流汗或潮濕、起水泡、搔癢和/或出疹、阻塞或飽滿及其造成的影響,例如頭痛和/或耳痛。傳統 助聽器可能會使客戶容易暴露於更高的聲音等級,可能導致頻率反應受到聲音創傷影響而發生聽 力閾值變動。

#### **臨床優勢:**

選配軟體可為客戶提供以下優勢:根據個人需求配置助聽器設定,以及將這些設定儲存至助聽 器。針對聽力保健專家可提供與客戶管理相關的優勢。

#### **風險:**

透過助聽器使用此選配軟體時,會有針對程式的以下相關風險。亦即,選配軟體本身不會直接造 成助聽器的使用者 (HCP) 或佩戴者傷害, 但使用 (或誤用) 時可能會導致以下狀況:

- 將不當程式化的助聽器售賣給客戶, 和/或
- 在佩戴工作階段/展示工作階段,透過助聽器向客戶傳送有害的過大聲音。

這些風險極低,但助聽器的 HCP 和佩戴者皆應格外留意。

#### O **高** MPO

助聽輔具的整體 MPO 超過 132 dB (耳部模擬器)

#### **高耳鳴管理員噪音等級**

所有助聽輔具的噪音產生器等級皆超過 80 dB(A)。小心使用列出的程式。

#### **接收器問題**

連線的接收器與選定的接收器不同。選擇正確的接收器。

#### **1 錯誤的使用側資訊**

針對相反的使用側設定助聽輔具。允許變更使用側。

# **測試設定**

自客戶耳部取下助聽輔具。程序結束時可還原選配資料。

# <span id="page-12-0"></span>**符號的法規遵循資訊與說明**

#### **法規遵循資訊**

歐洲:一致性聲明

Sonova AG 在此聲明本產品符合「歐盟醫療裝置法規 (EU) 2017/745」的規定。

您可透過選配軟體中的說明功能存取本使用者手冊。您可透過以下網頁,存取所有選配軟體版本 的電子版使用者手冊 (支援所有適用語言):

<https://www.hansaton.com/instr>

如要取得免費的紙本使用說明,請聯絡您當地的製造商代表。我們會在收到您申請後的 7 天內寄 出紙本的使用說明。

與本產品有關的所有嚴重意外事故,皆應向製造商代表與所在州的主管機關報告。嚴重意外事故 係指直接或間接導致、可能已導致或可能導致發生下列任一情況的意外事故:

- 客戶、使用者或其他人員死亡
- 客戶、使用者或其他人員的健康狀態暫時或永久嚴重惡化
- 嚴重公共健康威脅

#### **安全性聲明**

客戶資料為隱私資料,必須受到妥善保護:

- 確認作業系統為最新狀態
- 確認已安裝最新版本的選配軟體
- 啟用 Windows 使用者登入、使用強式密碼,以及將憑證保密
- 使用充分且為最新狀態的惡意軟體與病毒防護

根據國家法律而定,您可能必須加密所有客戶資料以免負起關於資料損失和/或遭竊的相關責任。 您可使用磁碟機加密 (例如免費的 Microsoft BitLocker) 來保護電腦上的所有資料。若在 Noah 下作 業,請考慮使用 Noah 資料庫加密。

確認隨時維護資料安全。請注意,此清單並非詳盡版本。

- 透過不安全的管道傳送資料時,請傳送匿名資料或將資料加密。
- 保護資料備份免於資料遺失或遭竊。
- 針對不再使用或將要棄置的資料媒體,移除其中的所有資料。

#### **軟體維護**

我們持續關注市場的意見反應。若您遇到任何關於最新選配軟體版本的問題,請聯絡您當地的製 造商代表。

#### **符號說明**

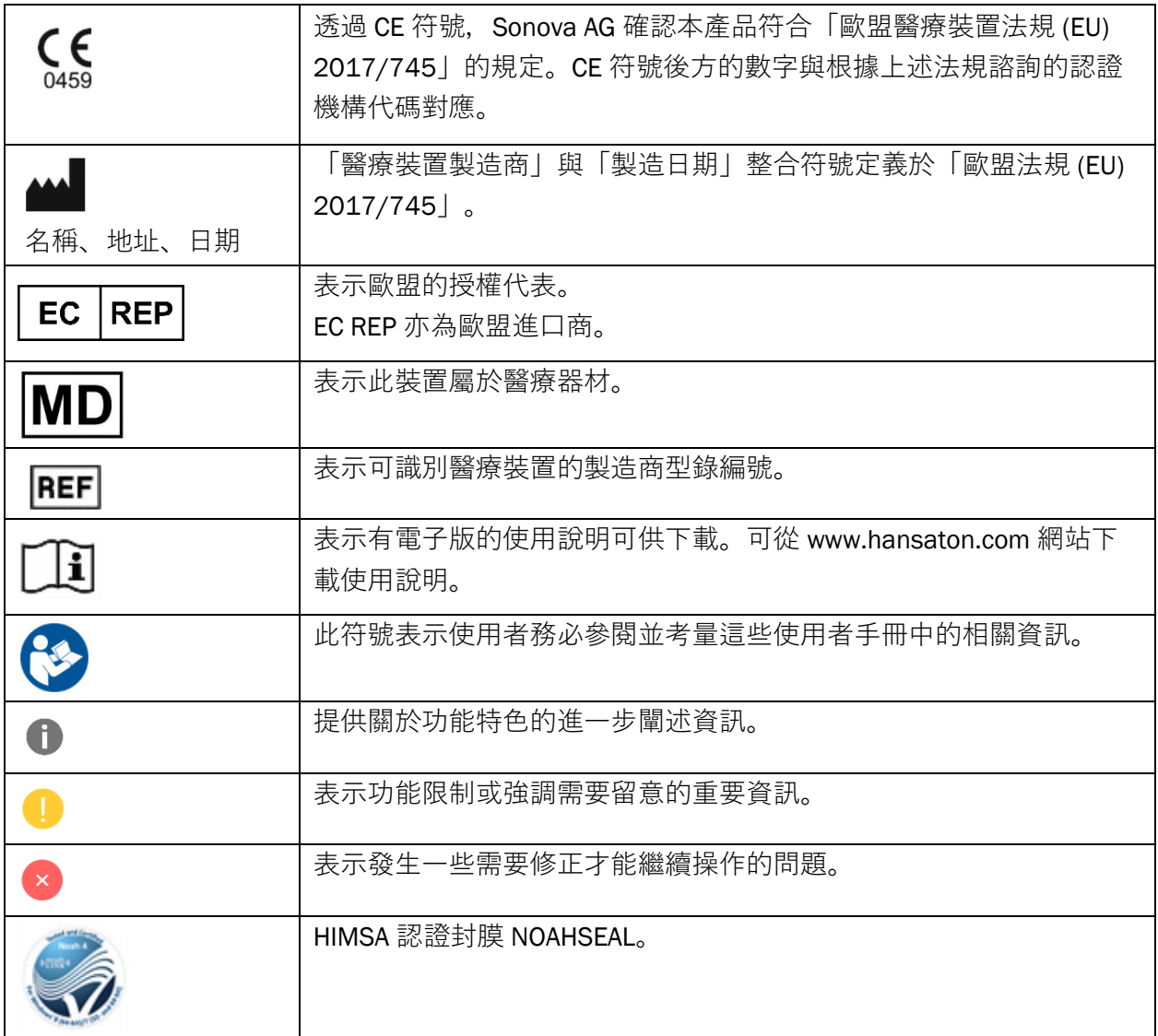

# <span id="page-14-0"></span>**系統需求**

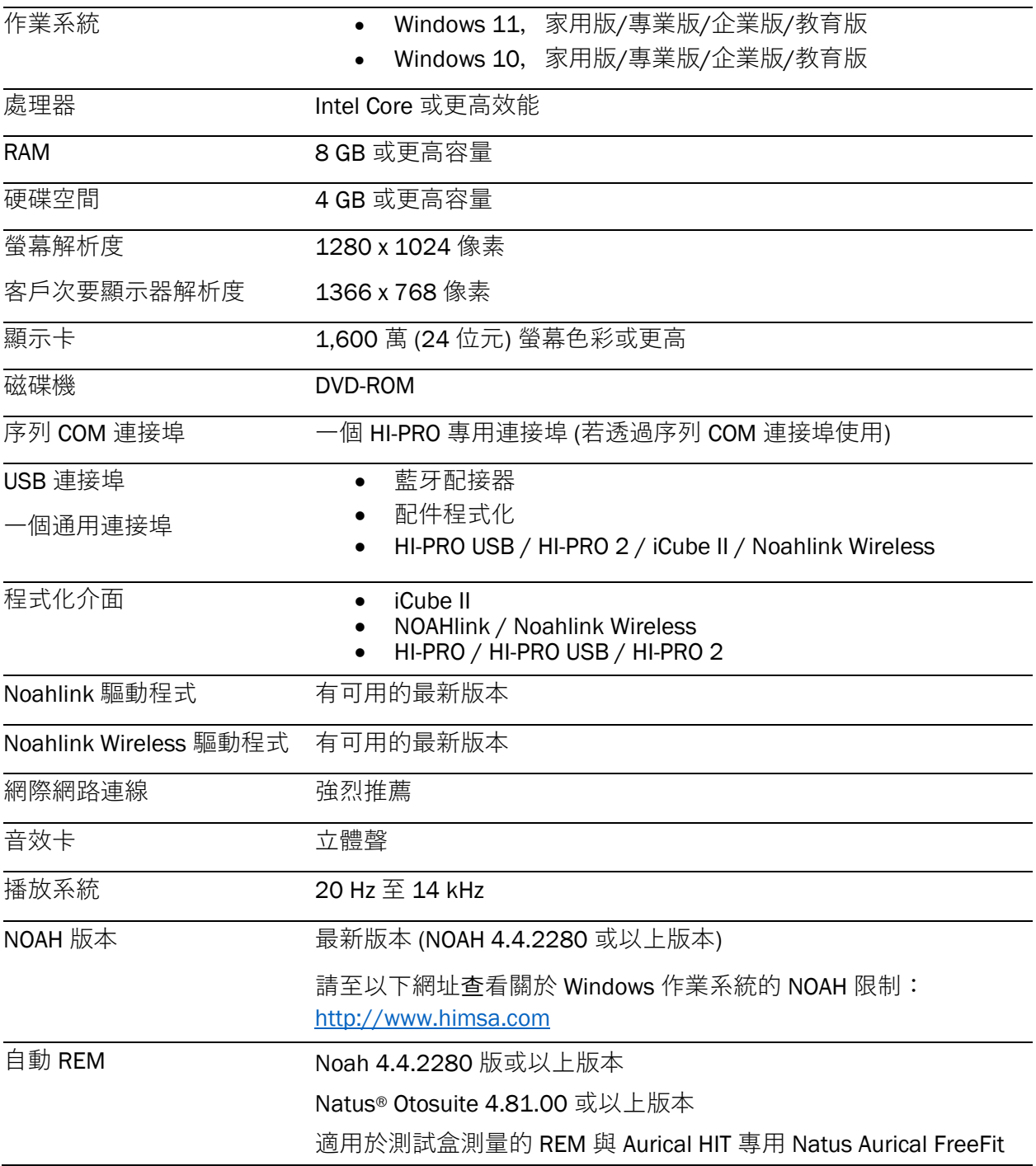

Bluetooth® 的文字標記和標誌是 Bluetooth SIG, Inc. 的註冊商標。Sonova AG 根據許可證明使用此 類商標。

此使用者手冊適用於 HANSATON scout 5.5 及其後續版本的 HANSATON scout 5.5 選配軟體。若需先前版本的選配軟體使用者手冊,請至 hansaton.com/instr。

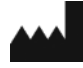

Sonova AG • Laubisrütistrasse 28 • CH-8712 Stäfa • 瑞士

[hansaton.com](http://www.hansaton.com/)

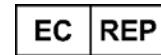

Sonova Deutschland GmbH Max-Eyth-Str. 20 70736 Fellbach-Oeffingen • 德國

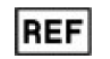

058-5237-055 HANSATON scout 5.5

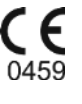

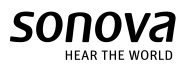

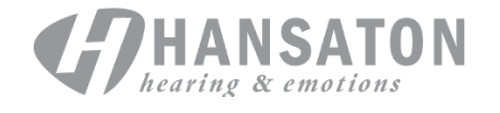